# Proposal Budgets Module 6

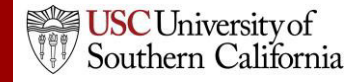

### **Objectives**

In this module you will learn:

- Basic budget concepts that apply to all types of budgets
- How to use Cayuse S2S to create a:
	- Detailed budget
	- Modular budget
	- Subaward budget

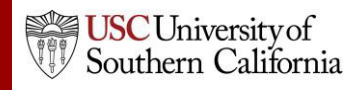

### Basic Budget Concepts

- Senior/Key Personsinformation, including salary, appointment type, and fringe rate amount, is autofilled from professional profiles when available.
- Automatic budget calculations are made once salary, effort, and other amounts are specified.
- Users can override autofilled or calculated data in most fields.
- Cost replication and escalation for all budget categories on multiple budget periods is quick and easy with Replicate/Escalate.

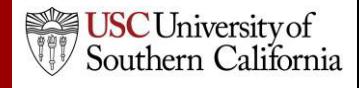

### Key Person Budget Information

- Salary and fringe information for PIs and Senior/Key Persons can be added to the professional profile.
- Enter the appointment months and the corresponding salary based on appointment type.
- Select fringe rates from the institutional profile, or enter individual Fringe manually.
	- Use Add New Row for additional rates.

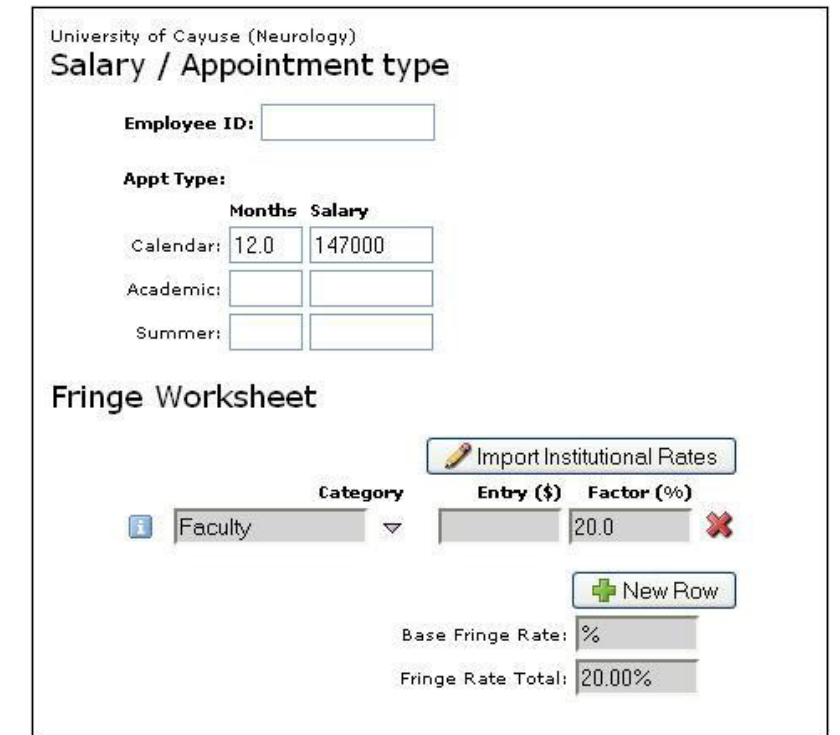

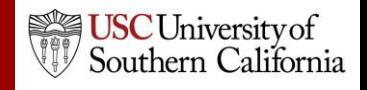

### Key Person Budget Information

- When adding Key Persons to the proposal, their appointment and salary data will be included.
- Use Manage Key Persons to indicate appropriate effort:

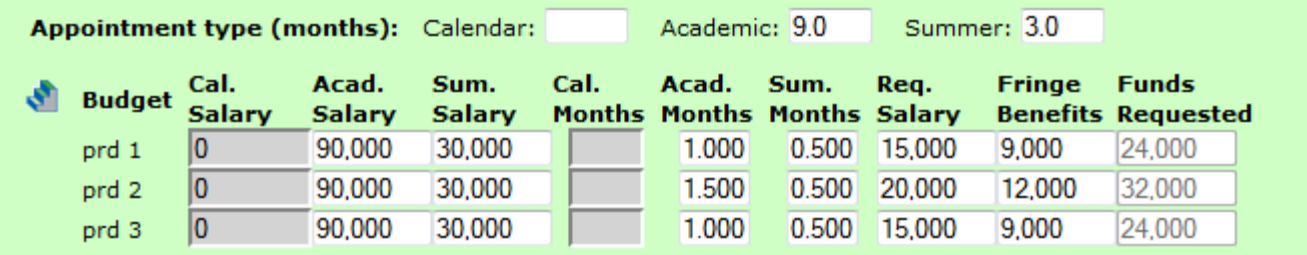

• You can manually change autofilled or calculated information in Manage Key Persons or on the budget:

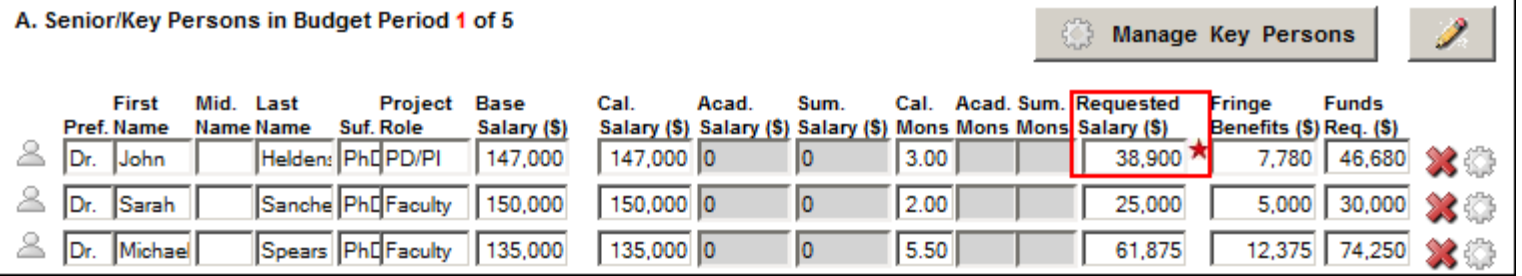

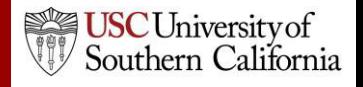

### Key Person Budget Information

- If you override a calculated field, the system will insert a red star adjacent to the field.
- Once a field has been overwritten, the calculated value will no longer show in that field.
	- Delete the entered value and click out of the field to see the calculated value again.

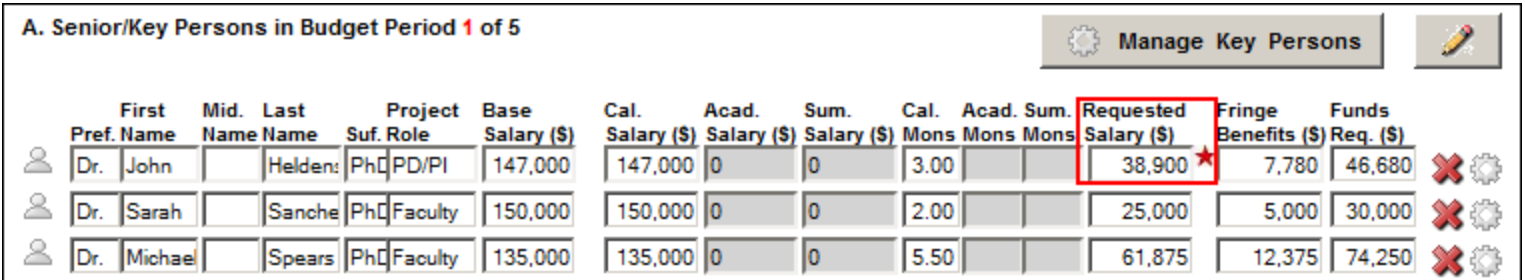

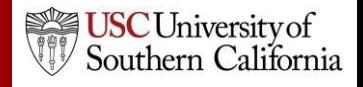

# Budget Components: Indirect Costs

- Indirect Cost types and rates are stored in the institutional profile: **Indirect Costs** 
	- Ξ I. Define Indirect Cost Types This Institutional Profile has 4 Indirect Cost Types. Instruction (Select type to view/edit.) Off Campus Organized Research On Campus **Other Sponsored Activities** To define cost type "Instruction", enter starting dates and percentage Entry #1: Period Start Date:  $07/01/2013$ Rate: 18.0
- If the organization you selected for the proposal has indirect cost types, those will be available to you for selection when you are creating your budget.

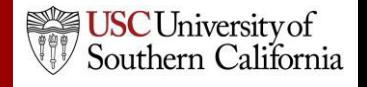

### Budget Components: Budget Periods

- Cayuse S2S supports up to ten budget periods.
	- The maximum available for an opportunity is dependent on the form included in the opportunity.
- The number of Budget Periods can be changed after the proposal is created.
- When working with multiple budget periods, it is important to enter or select the correct data for all budget periods.

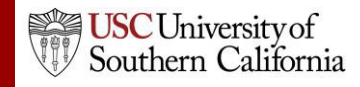

# Managing Budget Periods

• Click on a calendar icon to manage the budget periods:

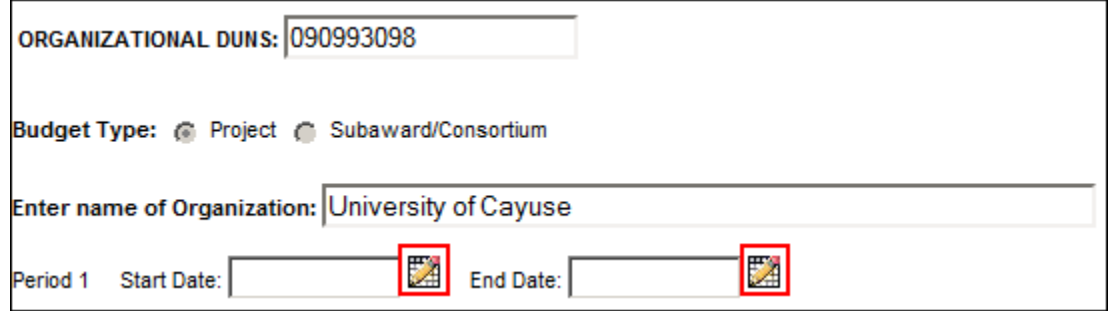

- You can select your project datesin several places:
	- Detailed budget form
	- Modular budget form
	- SF424 R&R Page 1

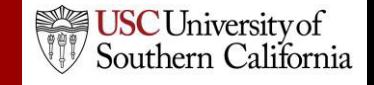

# Managing Budget Periods

- 1. You can change the number of budget periods if necessary.
- 2. Select the **Period Length** using the drop-down menu. **Custom** is available for unusual budget period lengths.
- 3. Click on the calendar icon to select a date.
- 4. Click the **Update Periods** button to update the proposal.

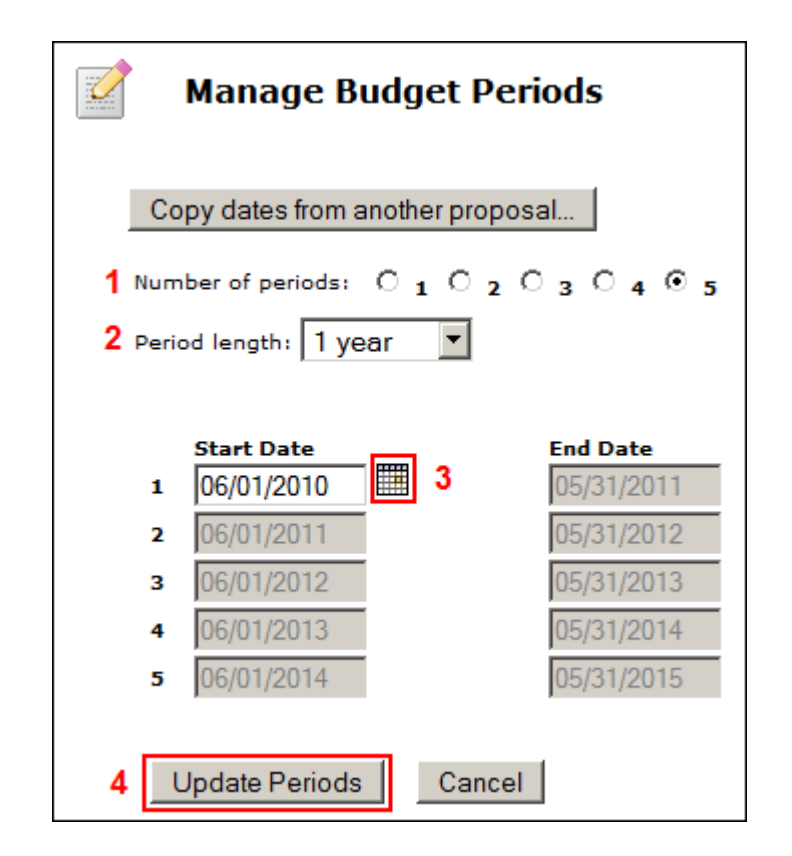

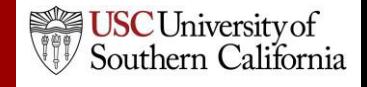

# Managing Budget Periods

• Use the **Budget Period** drop down menu or navigation arrows to view and edit different budget periods:

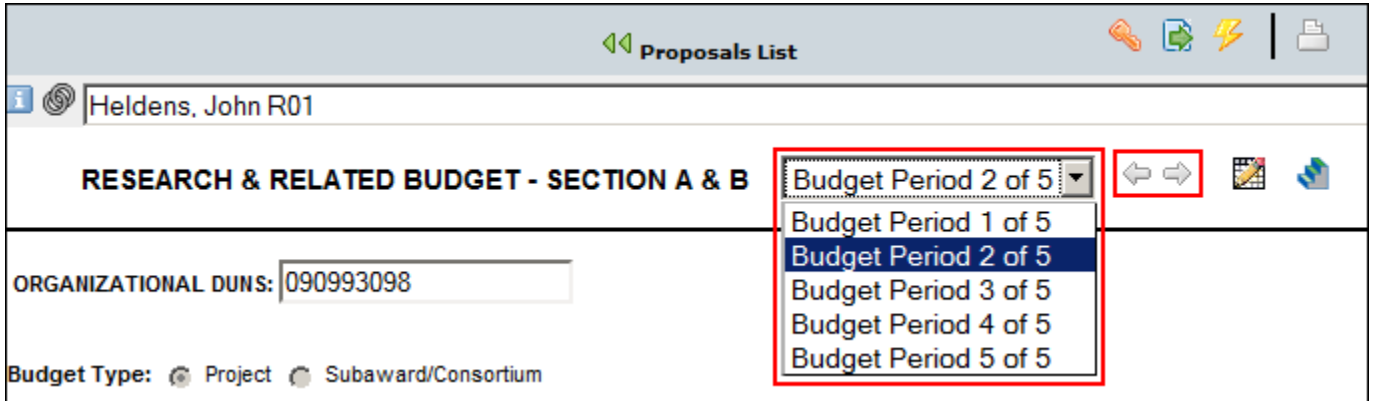

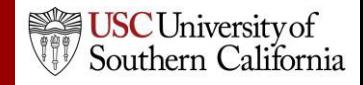

### Section B: Other Personnel

#### Manually enter:

- Number of Personnel
- Role
- Effort Months
- Requested Salary

#### • Fringe Benefits

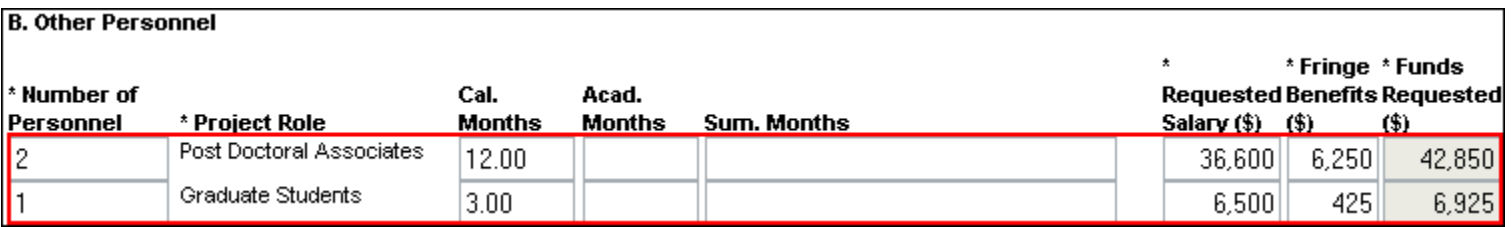

#### Cayuse S2S automatically calculates the Funds Requested value.

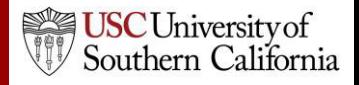

# Section B: Adding Other Personnel

• Select the **Indirect Cost Type for Sections A and B** using the drop-down menu.

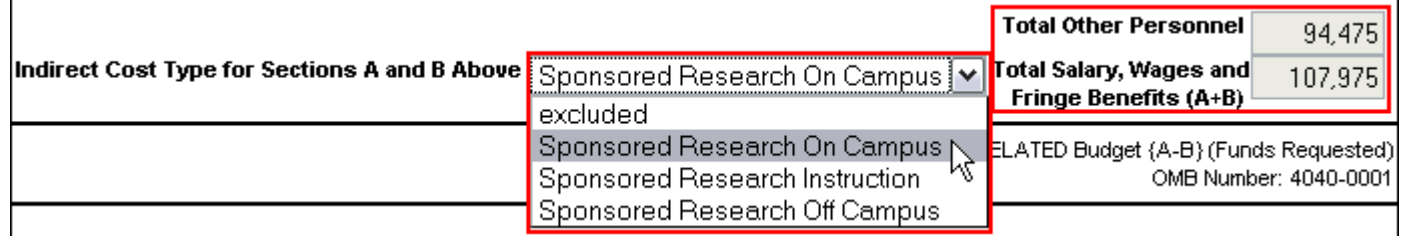

- The default indirect cost type for this section (if one is defined in the institutional profile) is autofilled during proposal creation.
- This selection is necessary to calculate the budget totals.

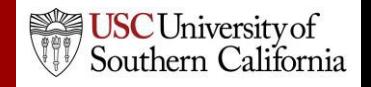

### Section C: Equipment

- 1. Click **New Equipment Row**.
- 2. Enter the **Equipment Item**.
- 3. Enter **Funds Requested**.
- 4. Select the **Indirect Cost Type** using the drop-down menu. (The default is usually **excluded**.)

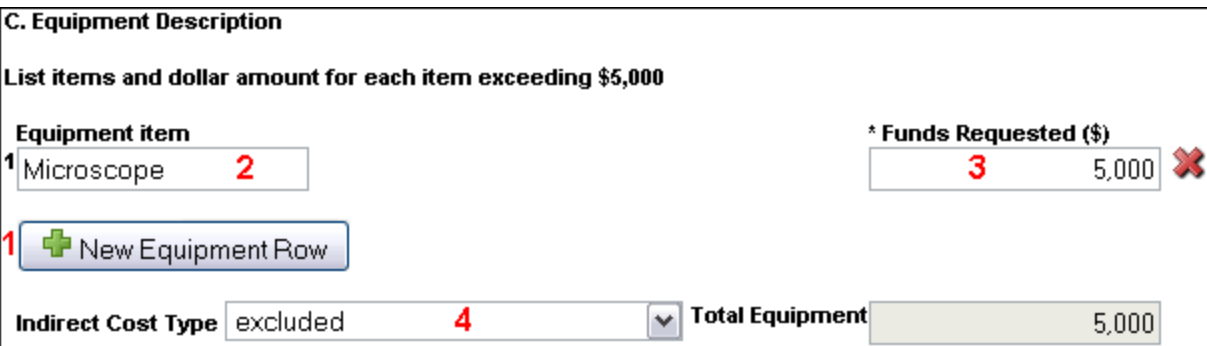

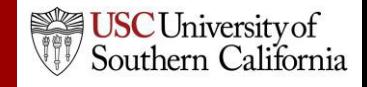

### Sections D, E, F and J : Additional Funds

- 1. Select the correct **Indirect Cost Type** using the drop-down menu.
	- The default indirect cost type for this section (if one is defined in the institutional profile) is autofilled during proposal creation.
- 2. Enter **Funds Requested (\$)** for each applicable line item.

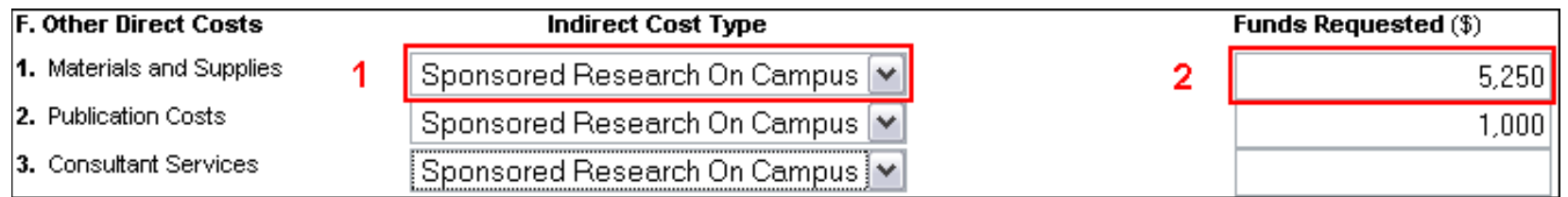

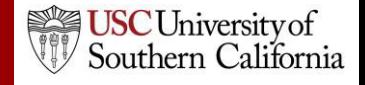

### Section H: Indirect Costs

Select any additional **Indirect Cost Types** in the proposal using the drop-down menu.

– The default indirect cost type selecting during proposal creation is autofilled here.

When an indirect cost type is selected:

- The indirect cost rate and base will be filled in.
	- This may be a composite rate if the IDC rate is escalating.
- Funds Requested (\$) will update.
- The values will be included in the cumulative budget calculations.

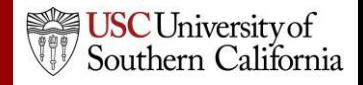

## Replicating Budget Data

- If you are requesting funds for specific budget line items and would like to replicate that data across multiple budget periods, you can do so by following these steps:
- 1. Click **on the SF424 RR Budget** page

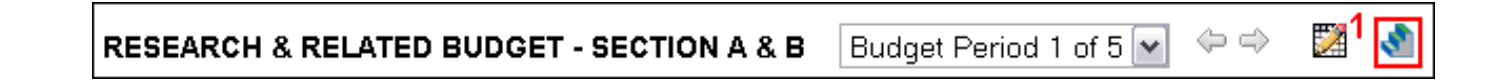

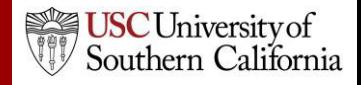

# Replicating Budget Data

- 2. Check the box next to the budget category or categories you want to replicate.
- 3. Select the budget period(s) you want to include that data.
- 4. Click **Replicate Starting Budget Period Without Escalation**.
	- The first period numbers for the selected category replicate into the budget periods you chose.

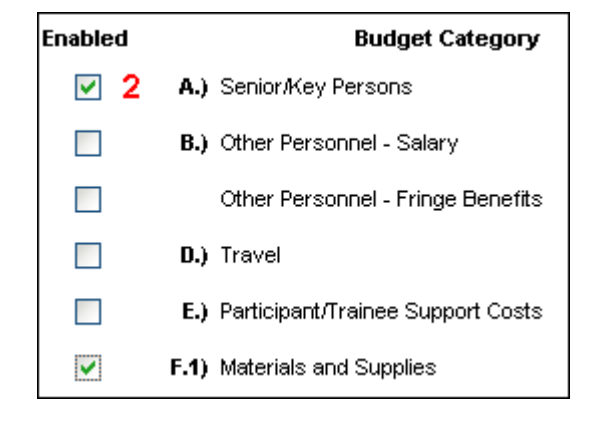

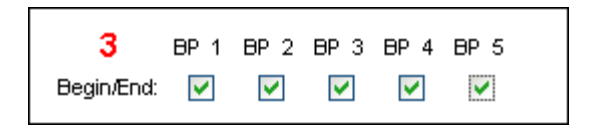

Replicate Starting Budget Period Without Escalation

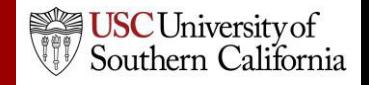

# Escalating Budget Data

- Escalation is like replication, but uses a percentage increase per budget period.
- The procedure is similar to data replication.
- 1. Click **on the SF424 RR Budget** page

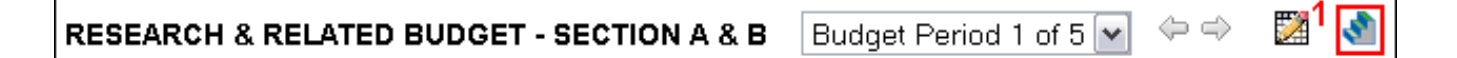

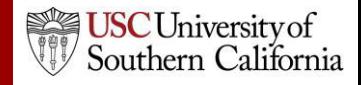

## Escalating Budget Data

- 2. Check the box next to the budget category or categories you want to escalate.
	- If necessary, change the rate to what you want.
- 3. Select the budget periods that you want to escalate to.
- 4. Click **Escalate Selected Categories**.
	- The first period numbers for the selected category escalate into the budget periods you chose.

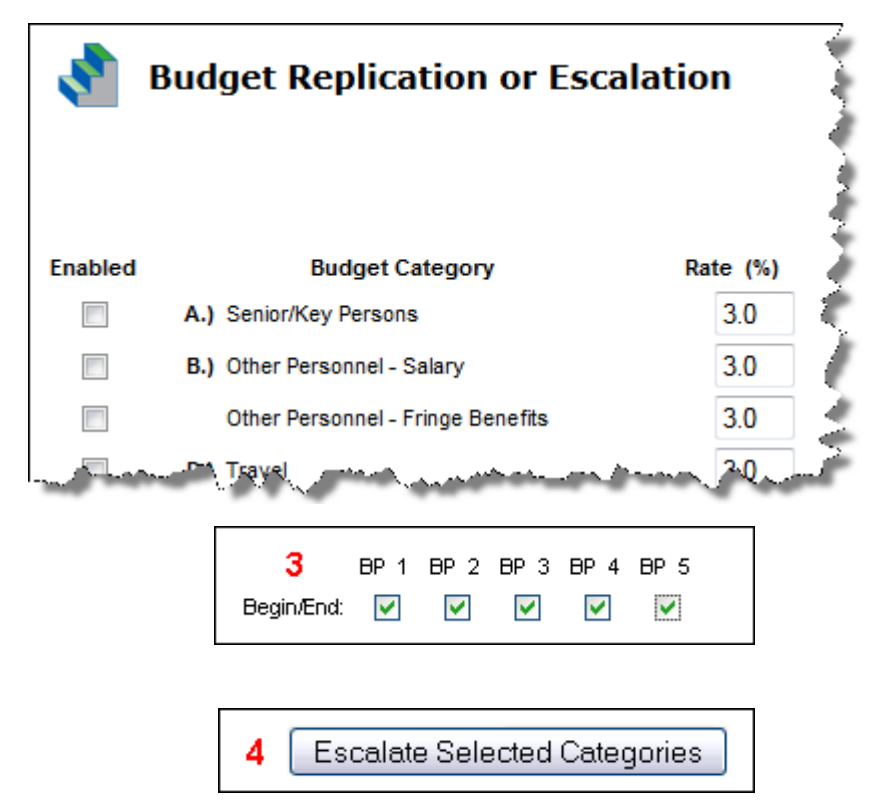

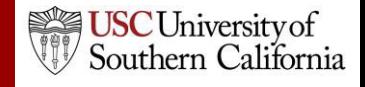

### The Cumulative Budget Page

- The **Cumulative Budget** page displaystotalsfor all categories and expenditures indicated in the detailed budget pages.
- Cumulative budget totals are calculated by the system and cannot be overridden.
	- If you find an error, correct it on the source page and the cumulative budget number will automatically be updated.

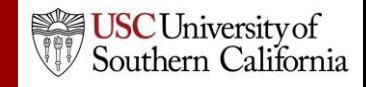

# The Modular Budget

- Creating the detailed budget in Cayuse S2S will automatically create a modular budget and round up to the nearest module.
	- We recommend using this method to create a modular budget.
- You can also enter modular budget figures directly into the Modular Budget page.
- If you are submitting a modular budget, you cannot submit subawards as well. Use the Worksheet Rowsfunction described to help with your calculations.

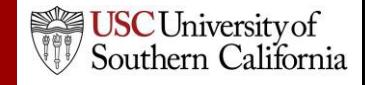

### The Subaward Budget

- The Subaward Budget form behaves exactly like the detailed budget form, including getting Key Person information from the Key Persons form.
- The most common budget issue in subawards is missing indirect cost types.
	- If you can'tselect different indirect cost types, the subaward organization probably does not have them.
		- You'll need to fill out DCG [Institutional](https://cayuserequests.usc.edu/Forms/Sponsor-Request-Form) Profile Request Form to update an existing subaward organization's institutional profile with the additional indirect cost types.
	- After they are added, use the green arrows to re-autofill the

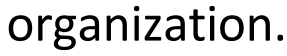

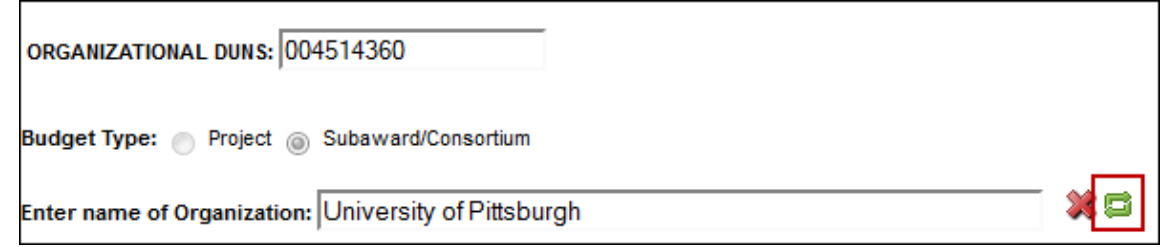

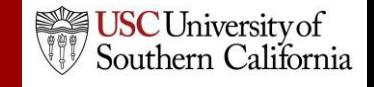